調査用カラーコード L\*a\*b\* プラス版

# 色彩集計ソフト PCCS Color Calc 使用説明書

この度は弊社の製品をご購入いただき誠にありがとうございます。 製品をお使いになる前に、 説明書に記載されている注意事項等をよくお読みください。 読み終わったあとは、 ⼤切に保管してください。

### **必ずご確認ください**

本製品をご使用の前に、 使用許諾契約に同意していただく必要があります。 裏面に記載さ れている⽂書をご確認ください。

本製品は Excel マクロを使用しています。 そのため Excel マクロを実行できるようにセキュリティ 設定をする必要があります。

※「警告を表示せずにすべてのマクロを無効にする」、「デジタル署名されたマクロを除き、すべて のマクロを無効にする」 を選択した場合、 本製品のプログラムは動作しません。

- ①本製品 (USB ドングル) をパソコンの USB 端子に挿します。 ご使用中は、 パソコンと製品 本体を接続したままにしてください。
- ②PC(コンピュータ)に「COLOR\_CALC」 というボリューム名で表示されます。
- ③本製品内にある 「START\_PCCS\_Color\_Calc」 という名前のショートカットをダブルクリック するとソフトが起動します。

4)起動の途中で 「保護ビュー」 が表示された場合は 「編集を有効にする」 ボタンをクリックします。 ⑤起動の途中で 「Microsoft Excel のセキュリティに関する通知」 が表⽰された場合は 「マク ロを有効にする」 ボタンをクリックします。

- ⑥起動の途中で 「コンテンツの無効化」 が表⽰された場合は 「コンテンツを有効にする」 ボタン をクリックします。
- ※保護ビュー表示の状態やコンテンツを無効にした場合は本製品のプログラムは動作しません。

注意事項

- ●このソフトウェアの著作権は、一般財団法人日本色彩研究所にあります。
- ●このソフトウェアのプログラムコードを閲覧すること、改変することを禁止します。
- ●この製品は USB ドングル本体を接続した状態でのみ、 変換 ・ 集計が可能です。 複数の コンピュータで同時に起動することはできません。
- ●この製品は Microsoft® Excel® のアプリケーション内で動作するプログラムです。 ご使用になるためには、あらかじめ Excel がパソコン内にインストールされていることが必要で
- す。●このソフトウェアおよび本製品に付帯する印刷物は、本製品のソフトウェア使用許諾契約の
- もとでのみ使用できます。
- $\bullet$ このソフトウェアおよび本製品に付帯する印刷物を使用した結果の影響につきましては、 切の責任を負いかねますのでご了承ください。
- ●このソフトウェアの仕様および印刷物に記載されている事柄は、将来予告なしに変更するこ とがあります。
- ●このソフトウェアに搭載されている各変換方法や集計方法の詳細につきましては、下記「ソ フトの使い方」 や日本色研事業株式会社のホームページをご参照ください。
- Windows は米国 Microsoft Corporation の米国およびその他の国における登録商標 です。
- ●Microsoft® Office®、Microsoft® Excel® は米国 Microsoft Corporation の ⽶国およびその他の国における商標または名称です。
- ●その他、記載されている会社名、 製品名は各社の登録商標または商標です。

### ソフトの使い⽅

**<注意>**設定内容によってはセキュリティレベルが低下する場合があります。 本製品以外のマク ロを実⾏したことによる損害については⼀切責任を負いません。

#### ①Excel を起動します。

- ②「ファイル」→「オプション」→「トラストセンター」→「トラストセンターの設定」→「マクロの設定」 をクリックしてください。 (Excel 365 の場合 )
- 3「マクロの設定」画面にある、「警告を表示してすべてのマクロを無効にする」にチェックを入 れてください。

※「すべてのマクロを有効にする」 はセキュリティレベルが低下する恐れがあるため推奨しません。 ④「OK」 ボタンをクリックし、 Excel を閉じます。

※PC の性能によって、 起動が完了するまでに時間がかかることがあります。

### **【データ変換画⾯の概要】**

 ソフト本体は 「PCCS\_Color\_Calc.xlsm」 というファイル名のマクロ付き Excel ブックです。 読み取り 専用として開きます。 ブックとシートはそれぞれ保護されており、 入力できるセルが制限されています。 **<注意>**下記のことをするとプログラムが正常に働かない恐れがあります。

> I 列 PCCS トーン略記号 1 列 PCCS 缶相悉号

L 列 PCCS 色名系 大分類 M 列 PCCS 色名系 中分類 N 列 PCCS 色名系 トーン名 O 列 PCCS 色名系 小分類

> L\*a\*b\* 値入力のとき P 列 マンセル表色系の色相数値 Q 列 マンセル表色系の色相英字 R 列 マンセル表色系の明度 S列 / (スラッシュ)

- ・ 起動したファイルを Data\_folder 内から移動する。
- ・ Data\_folder をフォルダごと削除する。
- ・ ソフト内のシート名を変更、 またはシートを削除する。
- ・ シート内のグラフを削除、 またはグラフ名を変更する。
- ・ ロックされている列や⾏を削除する。

PCCS\_Color\_Calc.xlsm は 24 枚のシートから構成されています。

- <データ入力、 PCCS 変換、集計方法を選択するシート ( 以下、変換シート )>
- ・ Lab→PCCS 変換
- ・ マンセル→PCCS 変換
- ・ sRGB→PCCS 変換 <集計結果を表⽰するシート>
- 
- ・ PCCS トーン別集計 ・ PCCS ヒュー・トーン集計 ・ 中分類表 ・ 小分類表 ・ 【参考】 ⼩分類区分表 ・ Lab 散布図 ・ マンセル⾊相別散布図 ・ マンセル彩度別散布図
- 
- ・ マンセル色相環散布図 ・ カラーコードアトラス ・ カラーコードアトラス詳細( ・ PI,R,BR 系 ・ O,BE,BR 系 ・ Y,BE,BR,OL 系 ・ YG,OLG 系 ・ G 系 ・ G,BG 系 ・ S,B,DB 系 ・PB,P 系 · P,RP,PI 系 · 無彩色)

# **2. データを入力する**

PCCS ヒュー ・ トーン集計の結果は、 PCCS ヒュー ・ トーン集計シートおよび H×T チャートシー トに表示されます。

- ・ ヒュー・ トーンごとのデータ件数集計表 (75 行目〜 89 行目 )…選択したセルのヒュー・ トーン  $\vec{c}$ との件数表です。 D77  $\sim$  AA88 の範囲と AF77  $\sim$  AF81 の範囲は手入力での編集が 可能です。 値を変更すると、 レーダーチャートに反映されます。
- ・ ヒュー・ トーンごとの出現率集計表 (%) …上記の集計表をパーセンテージで表した表です。
- ・ ヒュー ・ トーンごとの出現率レーダーチャート…トーンごとの⾊相環の内側に、 出現率のレーダー チャートを配置した図です。 チャートは個々に編集できます。
- ・ PCCS 有彩色トーンの出現率レーダーチャート…有彩色トーンを合計し、 色相ごとの出現率を 表したチャートです。
- ・ PCCS 無彩色と有彩色の出現率棒グラフ…全データにおける、 無彩色と有彩色の割合を表 した棒グラフです。

- レーダーチャートと棒グラフの軸最⼤値と⽬盛り間隔は⾃動で設定されますが、 ユーザーが任意の 値に設定することもできます。
- 値を手入力した後、「設定」ボタンをクリックするとグラフに反映されます。
- ※設定値の単位はパーセントです。 0 より大きく、 100 以下の値を入力してください。
- ※最大値と目盛間隔のどちらにも値を入力する必要があります。
- H×T シートでは、ヒュー・トーンチャート上に出現率を示すことができます。
- <H×T チャートの内容>
- ・ ヒュー ・ トーンチャート上に出現色の割合が表示されます。
- ヒュー ・ トーンチャート作成後、 任意の割合を指定することで、 指定値以上の⾊名のセル⾊を 残し、 指定値より小さい割合の色名のセル色を消すことができます。
- ・ その他、 PCCS24 ⾊相と無彩⾊の割合グラフ、 PCCS HUE×TONE グラフ、 PCCS HUE×TONE バブルチャートを表示できます

### **2-2. データの⼊⼒ ( マンセル値⼊⼒ )**

①「マンセル→PCCS 変換」シートを表示します。

### **2-1. データの⼊⼒ (L\*a\*b\* 値⼊⼒ )**

①「Lab→PCCS 変換」 シートを表示します。

T 列 マンセル表⾊系の彩度 U 列 sRGB の R(0 〜 255) V 列 sRGB の G(0 〜 255) W 列 sRGBの $B(0 \sim 255)$ 

クがつきます。 ( 無彩⾊データは反映されません。 ) ※色相番号 20: V(色名 violet) は今後 PB(purple blue) に変更されます。

スが含まれていることを示します。 スペースを消去し、再度変換してください。

マンセル値入力のとき P 列 sRGB の R(0 〜 255) Q列 sRGBの $G(0 \sim 255)$ R 列 sRGB の B(0 〜 255)

S 列 変換エラー sRGB 入力のとき

P 列 マンセル表色系の色相数値 Q 列 マンセル表色系の色相英字 R 列 マンセル表色系の明度 S 列 / (スラッシュ)

⾊値変換は D65 照明下、 視野 2 度を想定しています。

- 選択したセルを、9つ ( および無彩色 ) のトーンと大分類色名を組み合わせた計 94 の色名に 分類し、 各件数を集計します。 また <sup>22</sup> の⼤分類⾊名ごとに件数と割合 (%) を棒グラフで表し ます。
- <PCCS 中分類表シートの内容>
- ・中分類表…B 列から Y 列の表です。 大分類色名とトーンごとに件数を表示します。 件数の 各セルは手入力での編集が可能です。 値を変更すると、 大分類の集計表とグラフに反映さ れます。
- ・ 「表内件数全削除」 ボタン ( 消しゴムのイラストボタン ) をクリックすると、 中分類表の件数が 全て削除されます。
- ・ ⼤分類集計表…AC 列から AE 列の表です。 ⼤分類の⾊名ごとに件数と割合を集計します。
- ・ ⼤分類データ出現数…⼤分類集計表の AD 列の値をもとにした棒グラフです。
- ・ ⼤分類データ割合(%)…⼤分類集計表の AE 列の値をもとにした棒グラフです。
- <指定件数以上のセル色表示の設定>
- 中分類表作成後、任意の件数を指定することで指定値以上の色名の代表色 (件数セル上の セル⾊ ) を残し、 指定値より⼩さい件数の⾊名のセル⾊を消すことができます。
- ・ 指定値セル(AD42 セル)に任意の値を入力し、 「設定」 ボタンをクリックすると中分類表に 反映されます。
- ・ 再びすべてのセル⾊を表⽰させたいときは、 「元に戻す」 ボタンをクリックします。
- 2入力モードが「マンセル値入力」になっていることを確認します。
- 「PCCS ヒュー・トーン入力」になっている場合は、 入力モード切替ボタンをクリックし、 入力モードを 「マンセル値入力」に切り替えてください。
- 3D 列~ H 列に、 マンセル値を入力します。 直接入力のほか、 コピー&ペーストを使った入力も可 能です。 複数のデータを入力するときは、 下の行にデータを追加してください。
- ※一度に変換できるデータ件数は 1 万件までです。
- ※直接入力の場合、 下記の形式以外で入力しようとすると入力規則エラーが起こります。 その場合は 下記の入力規則を確認し、再度データを入力してください。
- ④シート上部にある PCCS 変換ボタンをクリックします。 実⾏中は、ブックの左下 ( ステータスバー ) に「実 行中…しばらくお待ちください」 と表示されます。
- ⑤変換が完了すると、 I 列から S 列に結果が出⼒されます。 また、 表の右側にある⾊相環グラフには、 変換された PCCS ヒュー・トーンの色相番号と同じ番号に●マークがつきます。 <**1**カ形式>
- **H( 数値 )…0 〜 10 H( 英字 )…R, YR, Y, GY, G, BG, B, PB, P, RP, N V…0 より⼤、 〜 10 未満 C…0 以上(N の場合は空欄)**

K 列 マンセル値から変換した sRGB を使って塗りつぶしたセル

11列 ) に結果が出力されます。

- ・ トーン別出現数 集計表…選択したセルのトーンごとの件数と割合(%)の表です。 AB 列の件数セルは手入力での編集が可能です。 値を変更すると、 マップとバブルチャート に反映されます。
- ・ トーン別出現数マッピング…トーン図の形に合わせて、 出現件数を配置したマップです。
- ・ トーン別出現数マッピング (%)…出現数をパーセントで表したマップです。
- ・ 【参考】 12 ⾊相分割トーン図…図形で作成した、 編集可能なトーン図です。
- ・ トーン別出現数バブルチャート…出現割合の⼤きさをバブルの⼤きさで表したグラフです。

### **1. ソフトを起動する**

### **2-5. データの⼊⼒ (PCCS ヒュー ・ トーン⼊⼒ )**

※一度に変換できるデータ件数は 1 万件までです。

下記の入力規則を確認し、再度データを入力してください。

各シートの上部にあるボタンで、 シート間の移動ができます。

<PCCS ヒュー ・ トーン集計シートの内容>

<グラフの軸最⼤値と⽬盛間隔の設定>

### **2-3. データの⼊⼒ (sRGB 直接⼊⼒ )**

sRGB の入力方法は、 直接入力と画面をクリックして入力する 2 つの方法があります。

- ①「sRGB→PCCS 変換」 シートを表示します。
- ②⼊⼒モードが 「sRGB ⼊⼒」 になっていることを確認します。
- 「PCCS ヒュー・トーン入力」になっている場合は、 入力モード切替ボタンをクリックし、 入力モードを 「sRGB 入力」に切り替えてください。
- ③F 列〜 H 列に、sRGB を入力します。 直接入力のほか、コピー&ペーストを使った入力も可能です。 複数のデータを入力するときは、下の行にデータを追加してください。
- ※一度に変換できるデータ件数は 1 万件までです。
- ※直接入力の場合、下記の形式以外で入力しようとすると入力規則エラーが起こります。 その場合は 下記の入力規則を確認し、再度データを入力してください。
- **<⼊⼒形式>** $R \cdots 0 \sim 255$
- $G...0 \sim 255$
- $B...0 \sim 255$
- ②⼊⼒モードが 「L\*a\*b\* 値⼊⼒」 になっていることを確認します。
- 「PCCS ヒュー・トーン入力」になっている場合は、 入力モード切替ボタンをクリックし、 入力モードを 「L\*a\*b\* 値入力」に切り替えてください。
- ③F 列〜 H 列に、L\*a\*b\* 値を入力します。 直接入力のほか、 コピー&ペーストを使った入力も可 能です。 複数のデータを入力するときは、 下の行にデータを追加してください。
- ※一度に変換できるデータ件数は 1 万件までです。
- ※直接入力の場合、下記の形式以外で入力しようとすると入力規則エラーが起こります。 その場合は 下記の入力規則を確認し、再度データを入力してください。
- ④シート上部にある PCCS 変換ボタンをクリックします。 実⾏中は、ブックの左下 ( ステータスバー ) に「実 行中…しばらくお待ちください」 と表示されます。
- ⑤変換が完了すると、 I 列から W 列に結果が出⼒されます。 また、 表の右側にある⾊相環グラフには、 変換された PCCS ヒュー・トーンの色相番号と同じ番号に●マークがつきます。 ①シート上部にある PCCS 変換ボタンをクリックします。 実行中は、ブックの左下 ( ステータスバー ) に「実
- <スカ形式>
	- **L\*( 数値 )…0 〜 100 a\*…数値、 b\*…数値**

**3. データを変換する**

※Q 列が N のときはスラッシュは付きません。

X 列 変換エラー

- ※PCCS ヒュー・トーンの入力方法は「Lab→PCCS 変換」、「マンセル→PCCS 変換」 シートと 「sRGB→PCCS 変換」 シート共通です。
- ①入力モードが「 PCCS ヒュー・トーン入力」になっていることを確認します。

力も可能です。 複数のデータを入力するときは、 下の行にデータを追加してください。

「マンセル値入力」または「sRGB 入力」になっている場合は、入力モード切替ボタンをクリックし、 入力モードを「 PCCS ヒュー・トーン入力」に切り替えてください。 2I 列とJ 列に、 PCCS ヒュー・トーンを入力します。 直接入力のほか、 コピー&ペーストを使った入

また、 PCCS ヒュー・トーン入力では変換処理に入力列のマンセル値や sRGB 値を使用しません。

※直接入力の場合、下記の形式以外で入力しようとすると入力規則エラーが起こります。 その場合は

算上 PCCS に変換ができない場合にエラーとなります。 )

PCCS 変換を実施してください。

※Q 列が N のときはスラッシュは付きません。

・変換エラーの場合、 変換エラー列に\*マークが表示されます。 データの入力が不適切な場合や、 計

・ マンセル値入力で変換後、 E 列 ( 色相英字 ) セルが黄色になっている場合、 入力したセルにスペー

·変換表の右側にある色相環グラフには、入力した PCCS ヒュー・トーンの色相番号と同じ番号に●マー

・変換後、 入力列 (HVC または RGB 入力列とヒュー・トーン列 ) が変更されると L2 セルに「入力 列変更あり 要変換」の文字が表示されます。 この文字が表示されたときは、 集計前に必ずいちど

PCCS ヒュー・トーン入力の場合は、各ヒュー・トーンの代表値を使用して変換されます。

PCCS ヒュー・トーン入力の場合は、 I 列より左の列は変換に影響しません。

T 列 マンセル表⾊系の彩度 U 列 変換エラー

### **4-2.PCCS ヒュー ・ トーン集計**

選択したセルを、 トーンおよび 24 色相に分類し、 件数と全体における割合を集計します。

### **4-3.PCCS 中分類表**

### **0. ソフトを起動する前に**

**<⼊⼒形式>**

**トーン略記号…v, s, b, dp, lt, sf, d, dk, p, ltg, g, dkg, W, ltGy, mGy, dkGy, Bk**

②変換が完了すると、 K 列から W 列 (マンセル→PCCS 変換では S 列、 sRGB→PCCS 変換では

**⾊相番号…1 〜 24 の整数 ( 無彩⾊トーンの場合は空欄 ) ※Gy-2.5 などの無彩⾊表記は⼊⼒できません。**

行中…しばらくお待ちください」 と表示されます。

<PCCS トーン別集計シートの内容>

### **4-1.PCCS トーン別集計**

選択したセルを PCCS トーンに分類し、各トーンの件数と全体における割合を表示します。

### **2-4. データの⼊⼒ (sRGB 画像⼊⼒ )**

- ①「sRGB→PCCS 変換」シートを表示します。
- 2入力モードが「sRGB 入力」になっていることを確認します。
- 「PCCS ヒュー・トーン入力」になっている場合は、入力モード切替ボタンをクリックし、入力モードを 「sRGB 入力」に切り替えてください。
- 3画面から入力ボタンをクリックすると、画面から RGB を入力するフォームが表示されます。
- ④「画像を選択」 ボタンをクリックし、保存済の画像ファイルを選択したあと 「開く」 ボタンをクリックします。 フォーム内に画像が読み込まれます。
- 読み込み可能な画像形式は、 .jpg .jpeg .gif .bmp です。
- ⑤画面に対して画像が大きい場合は、-(マイナス)ボタンをクリックすることで画像の表示を縮小できま す (等倍の 10%まで)。また、+(プラス)ボタンをクリックすると元のサイズまで拡大することができます。
- ⑥マウスカーソルを画⾯上に移動させると、 カーソル下の RGB 値とその⾊がボックスに表⽰されます。 ⑦マウスをクリックすると、 ボックスに表示された RGB 値が変換シートの F 列~ H 列に入力されます。 マウスクリックを連続して行うことで、画像内の複数の色を入力することが可能です。
- データは下の⾏に追加されます。
- ⑧「閉じる」 ボタンをクリックすると、 フォームが消えます。
- ※画像上の RGB 値を取得しているため、入力値は本来の物体色とは異なる場合があります。

## **4. データを集計する**

- ①集計に使用したいデータの「小分類」列のセルを選択します。同時に選択されていれば ⾏が離れたセルも集計できます。
- ※小分類列が選択されていないデータは集計されません。
- ※小分類列以外の列のセルを選択しても集計データとして見なされません。
- ※選択範囲内でも、変換エラー列に\*マークがついているデータは集計されません。
- ②シート上部にある 「集計メニュー」 ボタンをクリックします。
- 表示された集計メニューから、用途に合った集計ボタンをクリックすると集計を開始します。 実行中はブックの左下 (ステータスバー)に「実行中…しばらくお待ちください」と表示されます。 PC の性能やデータ件数によって処理に時間がかかる場合があります。 集計が完了すると、各集計シートが表示されます。

### 系列設定順序

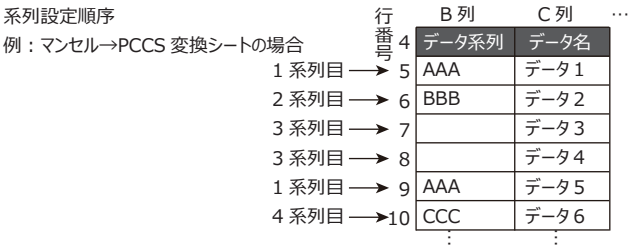

その他詳しい使用方法は弊社 HP をご覧ください。 製品紹介や使い⽅に関する動画なども掲載しています。

【販売元】图日本色研事業株式会社

埼⽟県さいたま市岩槻区上野 4-6-23 MAIL( 製品担当) : seihin.info@jcri.jp

TEL 048-794-3816 FAX: 048-794-3901

本ソフトウェアは、お客様(個人または法人を問いません)が下記の「ソフトウェア使用許諾契約」 の各条項に同意していただける場合にのみ提供いたします。 本製品のパッケージを開封した時点 ームの<br>アインのサイズの条項に同意したものとさせていただきますので、 契約の内容を十分ご確認 の上、ご使用願います。本契約に同意いただけない場合はご使用いただけません。

日本色研事業株式会社

ソフトの内容に関するお問い合わせは ( ⼀財 ) ⽇本⾊彩研究所まで、 - <br>製品の販売に関するお問い合わせは日本色研事業(株)までご連絡ください。 お問い合わせはお問い合わせフォームまたはメール、 FAX にて承ります。 お電話でのお問い合わせには応じかねますのでご了承ください。

・ 選択したセルを、 彩度 6 段階に分類し⾊相 <sup>×</sup> 明度の散布図を作成します。 ・集計前に、 変換シートに系列名を入力することで、 系列を分けた散布図ができます。 <マンセル彩度別散布図シートの内容>・彩度範囲別 色相 × 明度散布図 ( 計 6 個 )

東京都千代⽥区麹町 4-7-5( 本社 )

東京営業所MAIL: tokyo-e@sikiken.co.jp TEL ︓03-5916-4116 FAX︓03-5916-4117 大阪支社 MAIL︓osaka@sikiken.co.jp TEL: 06-6264-6189 FAX︓06-6261-2564HP(QR コード ):https://www.sikiken.co.jp

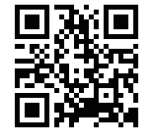

HP(QR コード ):https://www.jcri.jp/JCRI/

・ 明度を軸とした散布図(彩度範囲 3 段階まで設定可能) ⾼彩度範囲散布図…初期値 8≦C≦20 中彩度範囲散布図…初期値 3.5≦C<8 低彩度範囲散布図…0≦C<3.5 無彩色散布図…C=0

#### **4-7. マンセル彩度別散布図**

散布図のマーカー色は、 各データのマンセル値を sRGB 値に変換した色で表示しています。 上記の散布図すべてで、 マーカーの変更などグラフの編集ができますが、 軸の最⼤値、 最⼩値を変 更するとデータと色相環上の位置対応が崩れる場合があります。 ( 右隣列に続きます )

マンセル彩度 6 段階 (C は彩度です ) 0<C<0.5 (10 色相の散布図と N 表記データの散布図の 2 つをグループ化しています。) 0.5≦C<1.5 $1.5 ≤ C < 3.0$  $3.0 \leq C \leq 5.0$ 5.0≦C<7.0 7.0≦C

※散布図の背景色は、 各色相数値 5、 彩度範囲の中間値での各明度の参考色です。 ※彩度範囲の境界値を変更することはできません。 上記の散布図すべてで、 マーカーの変更、 軸の設定などグラフの編集ができます。 編集方法は通常の Excel グラフと同じ方法です。

#### **4-9. マンセル⇔PCCS カラーコードアトラス**

### **4-8. マンセル⾊相環散布図**

調査用カラーコードのカラーコードアトラスデジタル版に、データの散布図を組み合わせたグラフを作成しま す。

- ・集計前に、 変換シートにデータ名を入力することで、 散布図の各データにデータ名をラベルとして表示 できます。
- ・ カラーコードアトラスは系列に分けての集計はできません。
- <カラーコードアトラスシートの内容>
- ・ PCCS ⼩分類⾊名の範囲別のマンセル彩度 <sup>×</sup> 明度の散布図

(有彩色 26個、 ニュートラル 1 個の計 27個 )… 全色相におけるデータの分布などを一望できます。 ※グラフをクリックすると、 各アトラスの詳細シートが表示されます。

※アトラス番号と色名系の対応は【参考】小分類区分表シートを参照ください。

・ 選択したセルを、 ⾊相環状に彩度を軸として配置した明度範囲別散布図を作成します。 ・ 選択したセルを、 ⾊相環状に明度を軸として配置した彩度範囲別散布図を作成します。 ( 明度範囲散布図と彩度範囲散布図が使用するデータは同じです) ・集計前に、 変換シートに系列名を入力することで、 系列を分けた散布図ができます。 <マンセル彩度別散布図シートの内容>・ 彩度を軸とした散布図(明度範囲 3 段階まで設定可能) ⾼明度範囲散布図…初期値 7.5≦V≦10 中明度範囲散布図…初期値 3.75≦V<7.5 低明度範囲散布図…初期値 0≦V<3.75

選択したセルを、 マンセル色相に分類し各色相ごとに彩度 × 明度の散布図を作成します。 集計前に、変換シートに系列名を入力することで、 系列を分けた散布図ができます。 <マンセル⾊相別散布図シートの内容>

・ マンセル 10 ⾊相 (R, YR, Y, GY, G, BG, B, PB, P, RP) と無彩⾊散布図 …各色相の彩度 × 明度の散布図 です (計 11 個 )。

散布図の背景色は、 各色相数値 5 での彩度 × 明度の参考色です。

#### <散布図の範囲を設定する>

各散布図の明度 ・ 彩度の範囲は任意の範囲に設定することができます。 (3 段階まで )

- ・変換シートに一度戻り、 集計するデータの小分類セルが選択されていることを確認します。 ・「マンセル 色相環散布図」シートを表示し、 明度範囲の場合は X5 から Y7 セル、 彩度範囲の場 合は X31 から Y33 セルにそれぞれ範囲を入力し、 「指定値で作図」 ボタンをクリックします。
- ※1 段階のみ設定する場合は高明度 ( または高彩度 ) の行のみ、 2 段階に設定する場合は高明度 と中明度 (または高彩度と中彩度)の行のみ入力してください。
- ※範囲は必ず高範囲>中範囲>低範囲になるように入力してください。 また各段階で重複しない値に してください。
- 例) 高: 2 ~ 5、中: 0 ~ 2 の場合、 2 以上 5 以下を高範囲、 0 以上 2 未満を中範囲で作図 高: 2 ∼ 5、中: 0 ~ 3 の場合、 2 ~ 3 が範囲重複のため不可
- ※連続していない範囲も設定できます。例) 高: 4~5、中:1~2の場合、4以上 5 以下が 高範囲、1以上2以下が中範囲で作成され2より大~4 未満のデータはグラフに含まれません。
- その場合、 最大値は未満ではなく以下になります。 「未満」 の文字は書き換えることが可能です。 ※機能上、段階を高・中・低と表記していますが、明度や彩度の値を限定するものではありません。
- ……<br>( 高明度範囲に 1 や 2 など低い明度の数値を入力しても作図可 )
- ・色相環散布図…選択セルの全データを、 色相環状に配置した散布図。 円の中心から離れ る程高彩度になります (表示最大彩度 14)。
- ・ Hue×Value 散布図…選択セルデータの色相 × 明度の散布図。 下部に系列名が表示さ れます。
- ・Hue×Chroma 散布図…選択セルデータの色相 × 彩度の散布図。 下部に系列名が表示 されます。

上記の散布図すべてで、 マーカーの変更、 軸の設定などグラフの編集ができます。 編集方法は通常の Excel グラフと同じ方法です。

#### <系列の設定方法>

- ・集計メニューボタンをクリックする前に、 変換シートの「データ系列」 列の各行に分類したい系 列名を入力します。 その後、 集計したいデータの小分類セルを選択し集計メニューをクリック します。
- ※系列は最大 5 系列まで設定できます。 5 種類より多く入力した場合は、 6 種類以降は全 て 5 系列⽬のデータとして分類されます。
- ※空欄も一つの系列として分類されます。
- ※系列の順序は上の行にあるセルから1系列目、2系列目…と分類されます。
- ※系列の設定⽅法は 4-6、 4-7、 4-8 共通です。

散布図のマーカー色は、各データの L\*a\*b\* 値を sRGB 値に変換した色で表示しています。 <L\*a\*b\* 散布図シートの内容>

 指定した L\* 範囲にあるデータのみをプロットすることもできます。 L\* 範囲を指定すること  $\bar{c}$ 、 その範囲に含まれるデータのみが表示されます。 データの抽出は、 L\* 散布図と a\*b\* 散布図両方に反映されます。

上記の散布図すべてで、 マーカーの変更、 軸の設定などグラフの編集ができます。 編集方法は通常の Excel グラフと同じ方法です。

#### ・2 色間の色差算出

直接入力になりますが、2 色の L\*a\*b\* 値を指定枠内 (color1、color2) に入力し、 計算ボタンを押すことで色差 (E00) を算出することができます。

A. USB ドングルがご使用の PC と接続されていますか。変換、集計には USB ドングルと PC が常に 接続されている必要があります。

A. シート上部 (L列)に「データ列変更有 要変換」 という文字が出ていませんか。 その場合はもう ⼀度 PCCS 変換を⾏ってから集計を続けてください。

A. マンセル値入力から変換した sRGB を、 sRGB 入力セルに貼りつけて再度変換したときなど、 同じ マンセル値にならない場合があります。 マンセル→sRGB 変換での計算式と sRGB→マンセル値変 換での計算式が完全相互互換の関係ではないためこのようなことが起こります。

A.フォームに読み込める画像の形式はjpg, jpeg, gif, bmpです。 それ以外の画像形式 (pngなど) はアプリケーションの仕様上読み込めません。読み込み可能な画像形式に変換の上、ご使用くださ い。

#### <カラーコードアトラス詳細シートの内容>

- ・ カラーコードアトラス…色名の分類ごとに各シート 2 つ〜 4 つの散布図が表示されます。 図内の黒線は小分類名の境界線です。
- ・ 散布図のマーカー色は、 各データのマンセル値を sRGB 値に変換した色で表示しています。
- ・アトラスの下部に、 各アトラスに記載されている小分類名 ( 英語、 日本語、 略記号 ) 表に各データ 件数とアトラス内合計が表示されます。

<散布図表示の切替>

- ・シート上部の「データ名表示 / 非表示」ボタンで、 データ名のラベル表示を切り替えられます。
- ・シート上部の「系統色名・基準色表示 / 非表示」 ボタンで、 シートにあるアトラスの小分類名およ び小分類名の基準色 ( 四角マーカー ) の表示を切り替えられます。
- 起動時の PCCS\_Color\_Calc.xlsm は読み取り専用になっています。 保存する際は「上書き保存」 ではなく 「名前を付けて保存」 を選択します。
- 保存先は COLOR CALC→Data folder 直下に保存します。
- ※USB ドングル内の Data\_folder 直下以外の場所に保存した場合、 次回起動時にプログラムが作 動しません。
- 名前を付けて保存後、 Data\_folder には初期状態の PCCS\_Color\_Calc.xlsm と保存したファイル が格納されます。

- 小分類表作成後、 任意の件数を指定することで指定値以上の色名の代表色 (件数セル上の セル色)を残し、指定値より小さい件数の色名のセル色を消すことができます。
- ・ 指定値セル(BJ11 セル)に任意の値を入力し、 「設定」 ボタンをクリックすると小分類表に 反映されます。

選択したセルを、 12 のトーンと大分類に色みの偏りを加えた計 258 の色名に分類し、 各件 数を集計した表を作成します。 また⼩分類系統⾊名ごとの割合をバブルの⼤きさで表したバブ ルチャートを作成します。

・ 小分類ごとのデータ出現数…B 列から BH 列の表です。 色みの偏りを含む大分類色名と 12 のトーンごとに件数を集計した表を作成します。件数の各セルは手入力での編集が可 能です。 値を変更すると、 大分類色名の合計とトーン合計およびバブルチャートに反映され ます。

#### **4-6. マンセル⾊相別散布図**

・ 「表内件数全削除」 ボタン ( 消しゴムのイラストボタン ) をクリックすると、 小分類表の件数 が全て削除されます。

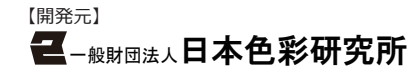

- 1. 使用者は、本製品を第三者の使用に供することはできません。 但し、 使用者の従業員ま たはこれに準ずる者で、かつ同一のソフトウェア管理者のもとで使用する者は、この第三者 にはあたりません。 使⽤者は、 弊社の事前の承諾を得ることなく、 本製品を第三者へ賃貸、 貸与、 販売または譲渡できないものとします。
- 第3条 禁止事項
- 1.使用者及び第 2 条に定める使用者は、 本製品を使用するにあたり、 次の行為をしてはな らないものとします。
- (1)本契約に反する本製品(ソフトウェアおよびマニュアルなどの関連資料)を複製する⾏為
- (2)本ソフトウェアの改変、 結合、 リバースエンジニアリング、 逆コンパイルまたは逆アセンブル、 解読、抜粋等のソースコード解明を試みる行為、 及び本ソフトウェアを模倣した製品を作 成する行為
- (3)本ソフトウェアの保護設定(ブック保護、 シート保護、 ソースコードの保護)を解除する ⾏為
- (4)本ソフトウェアおよび関連資料に付されている著作権表⽰およびその他の権利表⽰を除去する行為
- (5) 本製品の第三者への貸与及び再使用許諾
- (6) 弊社または第三者の著作権、 商標権等の知的財産権または肖像権その他一切の権利 を侵害する⾏為、 または侵害するおそれのある⾏為
- (7) その他、 弊社が不適切と判断する行為
- 2. 使用者の改造に起因して本ソフトウェアに何らかの障害が生じた場合、 弊社は当該損害に 関して⼀切の責任を負わないものとします。

#### **4-5.Lab 散布図**

※Lab→PCCS 変換シートからのみの作成になります。

- 1.弊社は、 本製品を購⼊された⽇から 90 ⽇間に限り、 ソフトウェアが収められている納品の 媒体に物理的な欠陥があった場合には、 日本国内の使用者に限り、 これを無料で郵送な どの方法により交換します。
- 2. 弊社は、本製品の品質及び機能が使用者の使用目的に適合することを保証するものでは ありません。 ソフトウェアの選択導入、 使用およびその結果につきましては、 使用者の責任 とします。
- 3.弊社は、 お客様が保有する環境での本ソフトウェアの稼動を保証しません。
- 4.本製品の機能その他につき、 弊社が関知することなく第三者がなした説明、 約束、 宣伝 などについて、 弊社は一切責任を負いません。
- 5. 弊社は、弊社が認めた場合を除き、本製品の返品を一切受け付けません。

選択したセルを、 L\* と <sup>a</sup>\*b\* 平⾯への散布図を作成します。

・ <sup>a</sup>\*b\* 散布図

変換シートに入力した a\*b\* 値から、 散布図を作成します。 a\* 軸、 b\* 軸ともに表 示範囲の初期設定は -100 〜 100 です。

・ L\* 散布図

- 1. 弊社はいかなる場合においても、本製品の使用または使用不能に起因する直接的、 間接 的. いかなる損害について、 その予見 マは予見可能性の有無に関わらずたとえそのような 損害発生の可能性が知らされていた場合であっても、 そのような損害を賠償する責任は一 切負いません。
- 第 7 条 契約期間
- 1.本契約は、 使⽤者が本製品の使⽤を停⽌するまで有効とします。
- 2. 本条第1項の契約期間内においても、使用者が本契約のいずれかの条項に違反したときは、 弊社は本契約を解除することができます。 この場合、本契約に基づいて弊社が使用者に 負担する一切の義務を免れます。 また、 この時、 弊社は使用者の本製品の使用を終了さ せることができます。

第8条 一般条項

抽出を解除する場合は、 解除ボタンをクリックします。

- 1. 本文は、 日本国法に準拠するものとします。
- 2.本⽂の条件については、 法規の訂正、 または弊社の事情によって弊社が変更することがあり、 。<br>お客様はそれに同意するものとします。 変更については、弊社のwebサイト上に表示します。 (http://www.sikiken.co.jp/)
- 3. 使用者および弊社は、本契約に関連して発生した紛争については、 東京地方裁判所を第 ⼀審の管轄裁判所とします。

#### **こんなときには**

#### **Q. ボタンをクリックすると 「接続チェック」 のメッセージが現れ、 変換されない**

A.USB ドングル以外の場所からソフトを起動していませんか。

#### **Q. 集計メニューが開かない**

#### **Q. プレゼンテーション⽤ソフトなどにグラフを貼りつけることはできるか**

A. 埋め込み式、 図で貼りつけのどちらも可能です。 しかし埋め込みの場合、 貼りつけた先で PCCS 変換 ・ 集計機能を使⽤することはできません。 またリンク貼り付けの場合、 貼り付け先のファイルが ドングル内に無い場合はグラフが表⽰できませんので極⼒使⽤しないでください。

#### **Q. マンセル値から PCCS 変換ができない**

- A. 入力モードが「ヒュー・トーン入力」になっていませんか。 その場合は入力モード切替ボタンをクリッ クして 「マンセル値⼊⼒」 モードにしてください。
- A. 本製品とご使用の PC の接続が切れていませんか。

#### **Q. マンセル値と sRGB 値が相互互換していない**

#### **Q. sRGB ⼊⼒で画像が読み込めない**

### **お問い合わせ**

**︖**

### **5. データを保存する**

#### <USB ドングルを取り外す>

市販の USB メモリと同様に、 タスクトレイに表⽰されている 「ハードウェアを安全に取り外してメディアを 取り出す」 アイコンから画⾯の指⽰に従って取り外します。

・ 再びすべてのセル⾊を表⽰させたいときは、 「元に戻す」 ボタンをクリックします。

#### **4-4.PCCS ⼩分類表**

<PCCS ⼩分類表シートの内容>

・ ⼩分類ごとのデータ出現数 バブルチャート…BP 列から CP 列に配置しているチャートです。 各色名の出現数を割合にし、 値の大きさをバブルの大きさで表しています。 バブルチャート の編集はできません。

<指定件数以上のセル色表示の設定>

### **ソフトウェア使⽤許諾契約**

ライセンス数 1

 この 「ソフトウェア使⽤許諾契約」 ( 以下 「本契約」 という ) は、 この度お客様がお買い上げに なったソフトウェアおよびその関連資料 ( 以下 「本製品」 という ) の使⽤について、 お客様 ( 以 下 「使⽤者」 という ) と本製品の販売元である⽇本⾊研事業株式会社との間の契約です。

第1条 使用権の許諾

- 1.弊社は使⽤者に対して、 使⽤者が本⽂に同意し遵守されることを条件として、 本ソフトウェ アの非独占的使用権を許諾します。 これは、 本ソフトウェアに関する著作権 (ソフトウェアに 組み込まれたイメージ、写真、テキスト等)、その他の知的所有権を使用者に譲渡するも のではありません。
- 2.ソフトウェアおよびマニュアルなどの関連資料の著作権、 特許権、 複製権、 その他の無体 財産権など、 本契約によって許諾が明示的に示されていない権利については、 一般財団 法人日本色彩研究所が保有します。 但し、 使用者がソフトウェアをバックアップの目的にお いて、弊社が操作マニュアルまたは関連文書に示した方法と限度に従い複製を作成すること は可能です。

第2条 使用の範囲

第4条 仕様の変更

1.弊社は、 使⽤者への事前の許可並びに通知なしに、 本製品の仕様の変更ができます。

第5条 保証

第6条 責任の制限